# **Manual de configuração da rede Wi-Fi UNIPAM para** *Windows* **10**

**Elaborado por: César Murilo da Silva Júnior (Setor de Informática da Biblioteca Central do UNIPAM)**

**Colaboração: CRS – Coordenação de Redes e Segurança do UNIPAM**

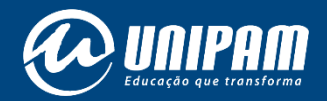

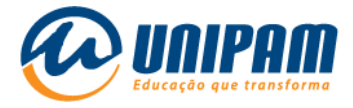

### INFORMAÇÕES IMPORTANTES

Para acessar a rede sem fios do UNIPAM é necessário ler atentamente todas as informações do Portal Wi-Fi UNIPAM<sup>1</sup> . Sem aquelas informações não será possível acessar a rede, mesmo após ela ser configurada. Fique atento para as Condições de uso.

Antes de configurar a nova conexão UNIPAM talvez seja necessário remover a rede de mesmo nome, pois esta pode estar com configurações e/ou credenciais inválidas. Se esse não for o caso do dispositivo que está sendo configurado, ignore a primeira etapa deste manual. Se a remoção for necessária, inicie essa configuração pela 1ª etapa a seguir.

 $\overline{a}$ 

<sup>1</sup> https://wifi.unipam.edu.br

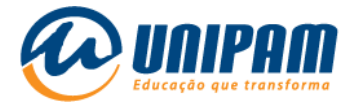

1ª Etapa: Removendo a conexão UNIPAM com configurações e/ou credenciais (usuário e senha) inválidas.

1.1 - Clique com o botão esquerdo do mouse no ícone de wi-fi  $\frac{a}{q}$ , no canto inferior direito da barra de tarefas. Clique com o botão direito em frente a rede **UNIPAM**, e por fim clique em Remover.

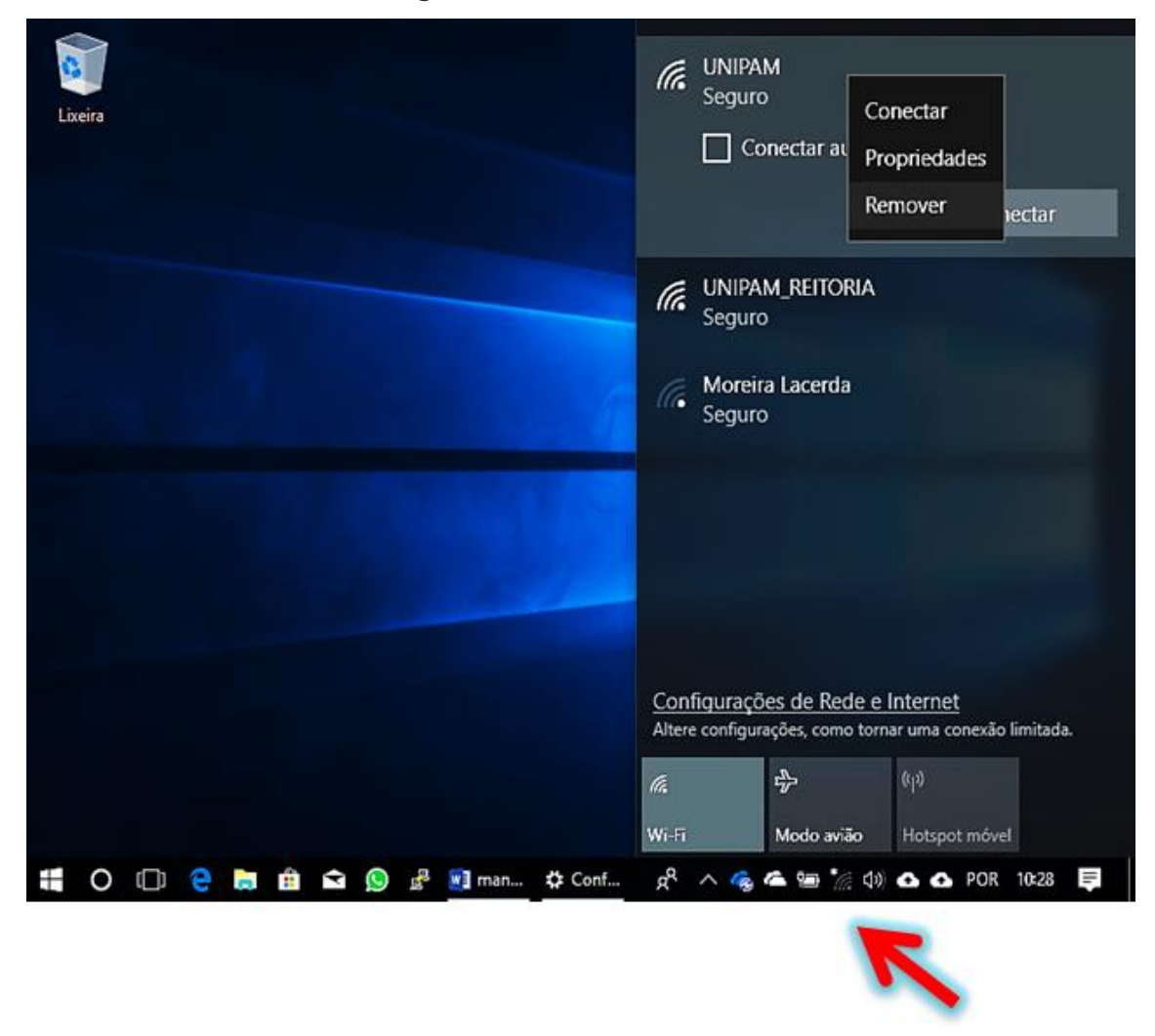

Figura 1 – Tela do Windows

Fonte: PrintScreen da tela do Windows.

1ª etapa concluída!

Na 2ª etapa há instruções para a configuração da rede UNIPAM.

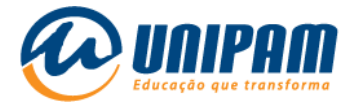

2ª Etapa: Adicionando a conexão UNIPAM, com as devidas configurações.

2.1 - Clique com o botão direito no ícone de wi-fi ... no canto inferior direito da barra de tarefas. Depois clique em Abrir Configurações de Rede e Internet.

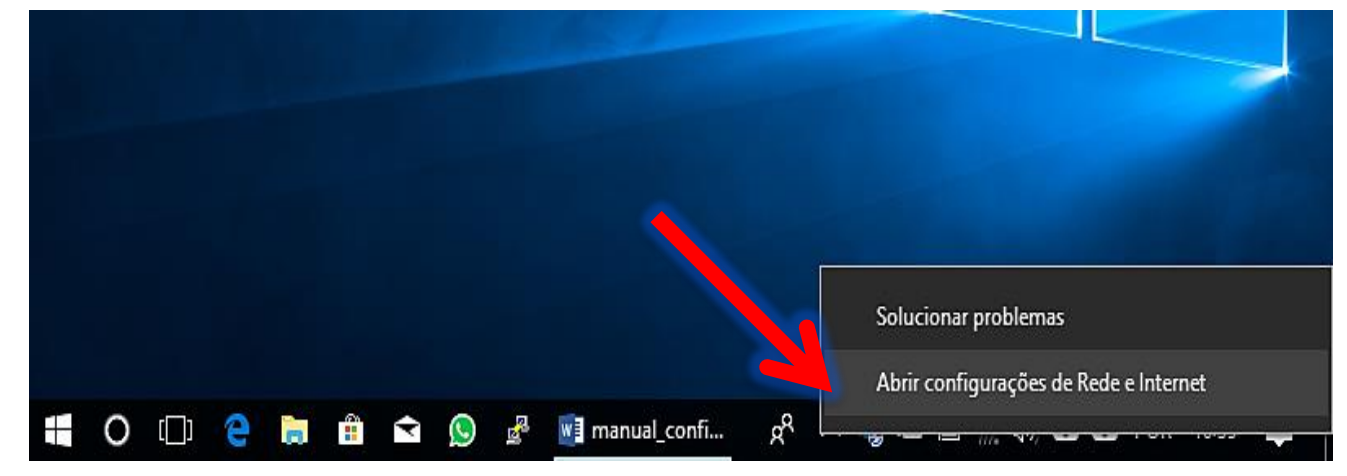

Figura 2 – Tela do Windows

Fonte: PrintScreen da tela do Windows.

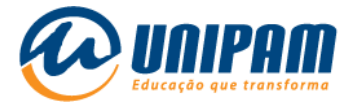

# 2.2 - Desça a barra de rolagem e clique em Central de Rede e Compartilhamento.

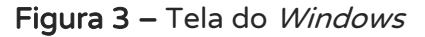

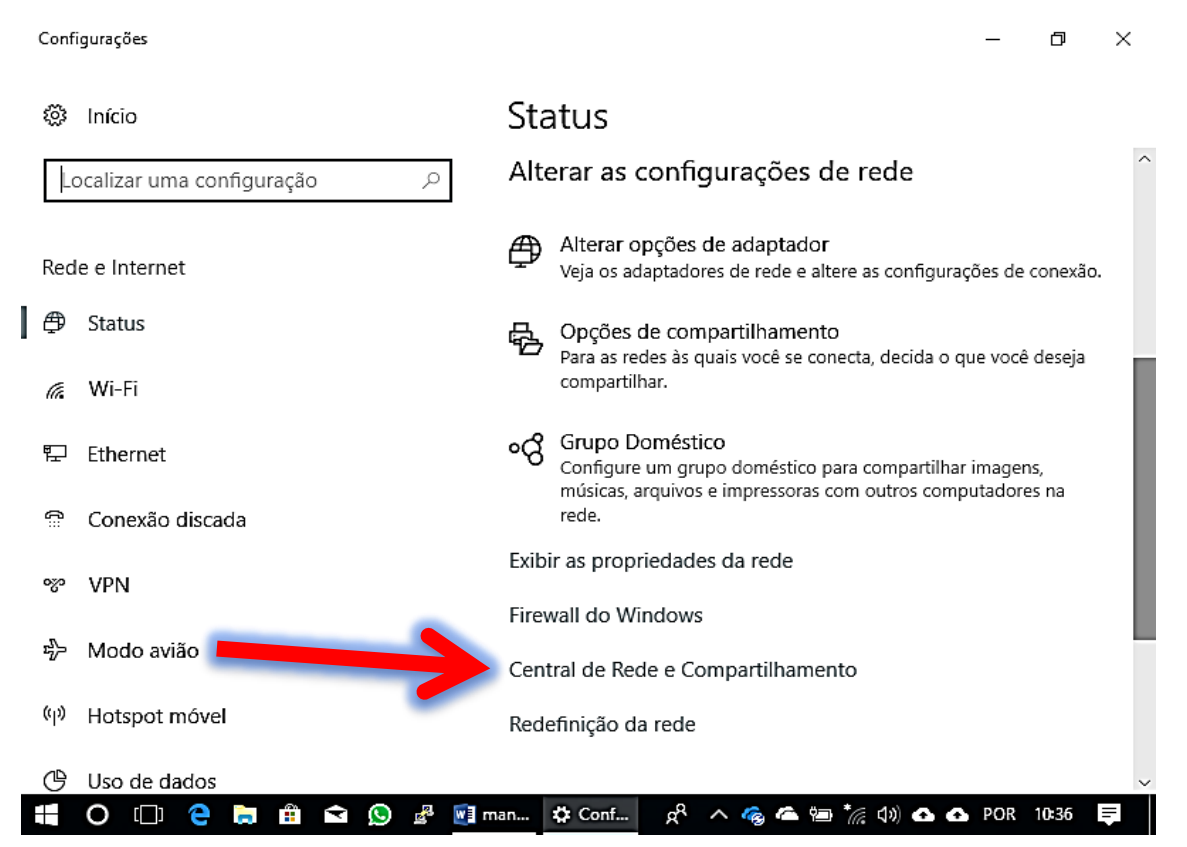

Fonte: PrintScreen da tela do Windows.

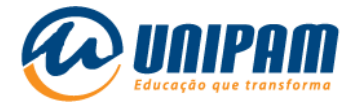

### 2.3 - Clique em **Configurar uma nova conexão ou rede**.

#### Figura 4 – Tela do Windows

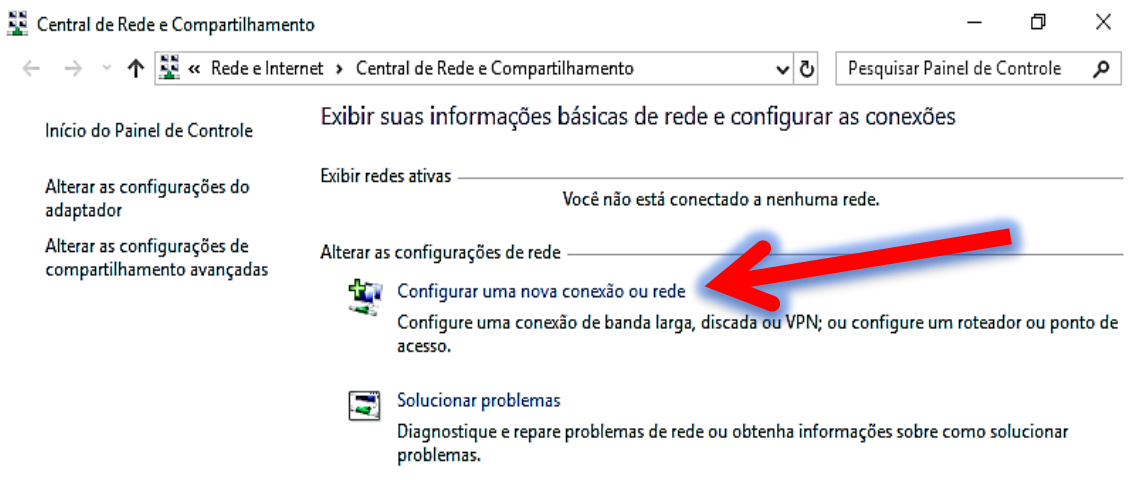

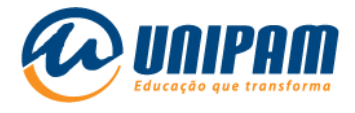

2.4 - Clique em **conectar-se manualmente a uma rede sem fio**, depois no botão Avançar.

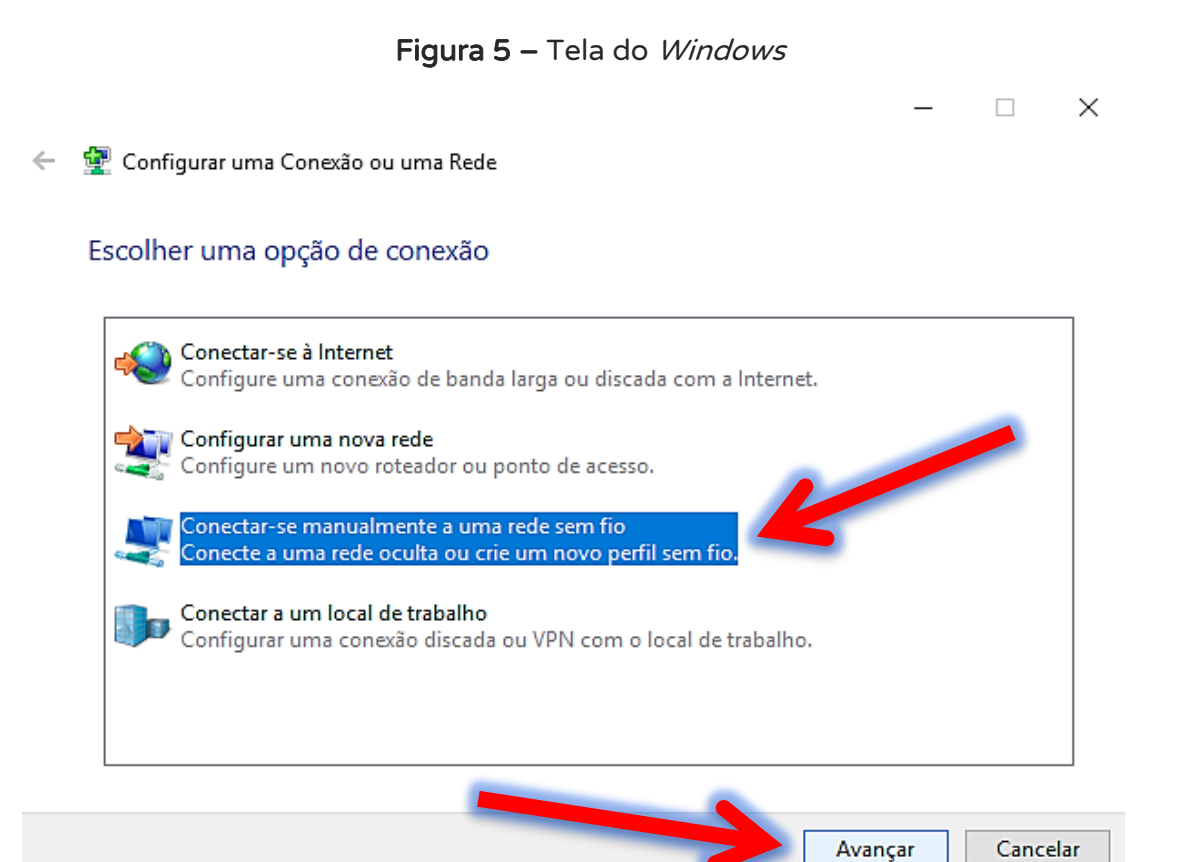

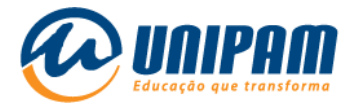

2.5 - Preencha os campos conforme a imagem seguinte. Em Nome da Rede, UNIPAM deve ser escrito em maiúsculo. "Tipo de Segurança" deve ser WPA2-Enterprise e "Iniciar esta conexão automaticamente" deve estar desmarcado. Clique em Avançar.

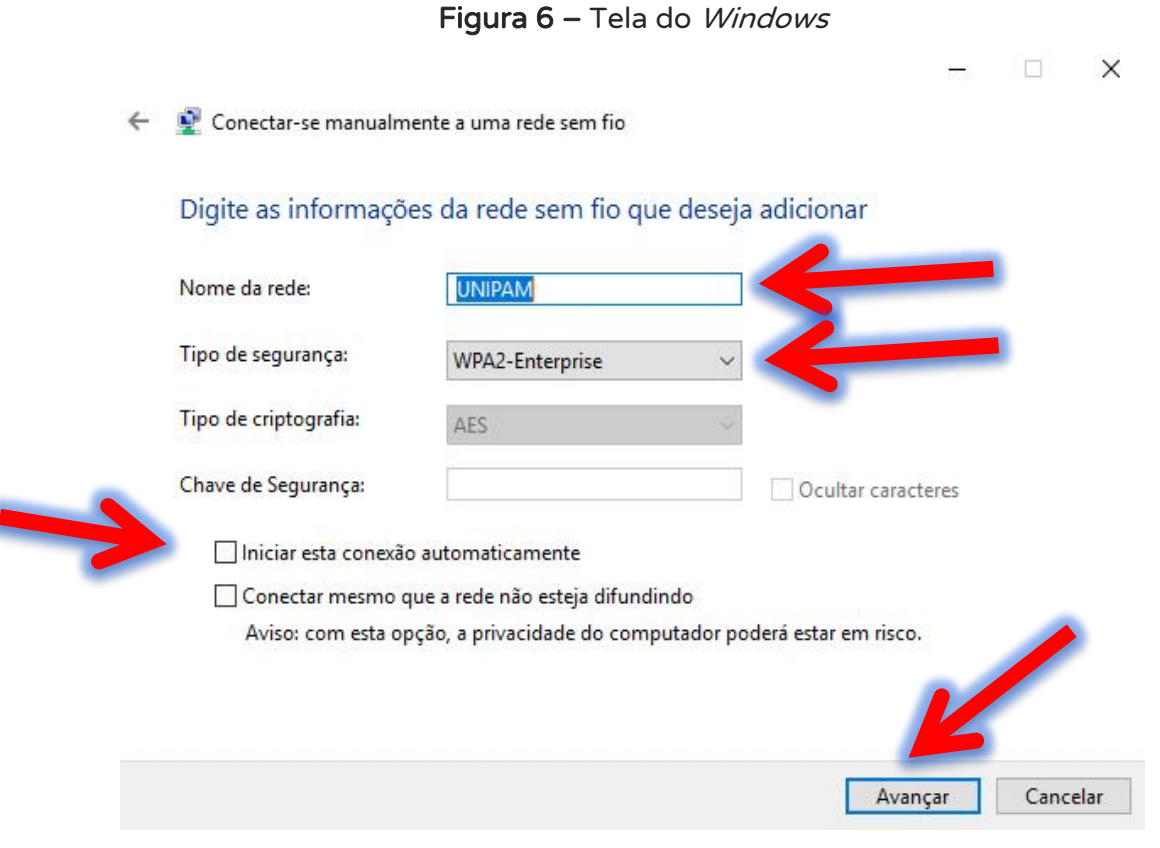

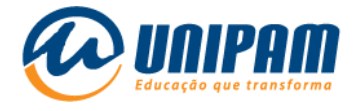

### 2.6 - Clique em **Alterar configurações de conexão**.

#### Figura 7 – Tela do Windows

 $\Box$   $\times$ 

Conectar-se manualmente a uma rede sem fio  $\leftarrow$ 

UNIPAM adicionado(a) com êxito

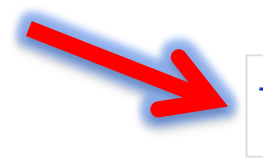

> Alterar configurações de conexão<br>Abre as propriedades da conexão para que eu possa alterar as configurações.

Fechar

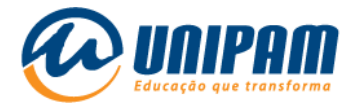

### 2.7 - Na aba Segurança, clique em Configurações.

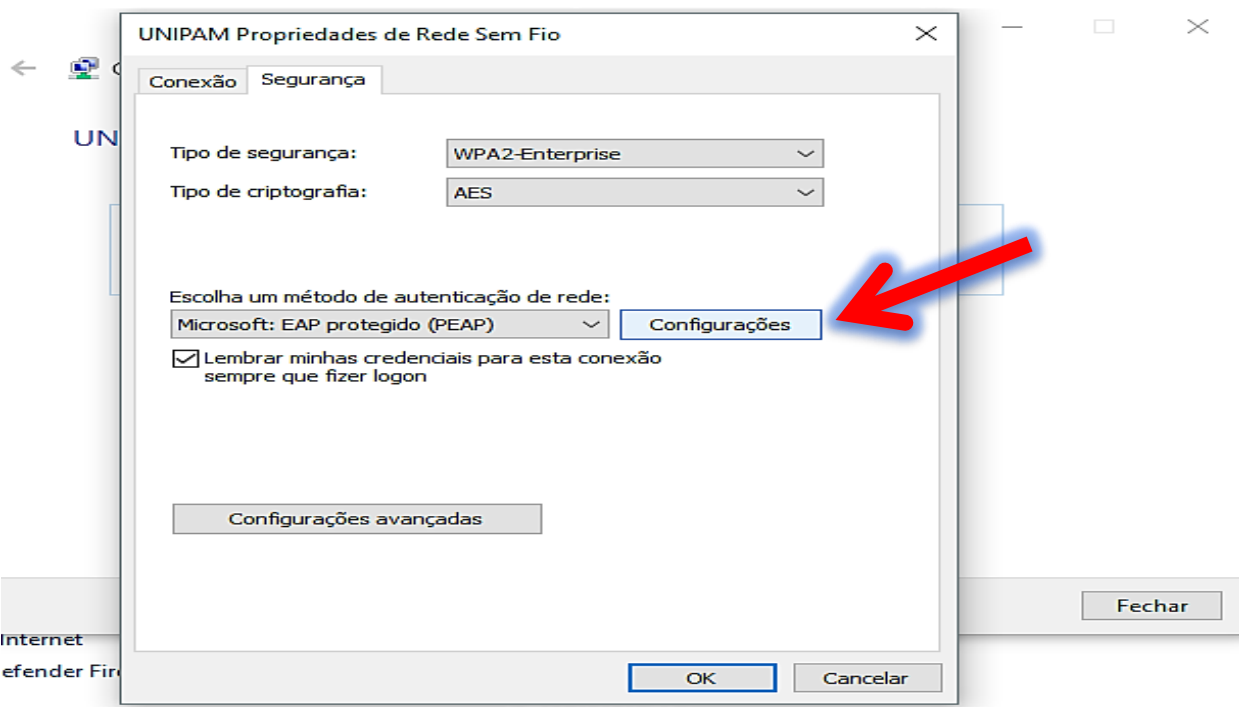

### Figura 8 – Tela do Windows

Fonte: PrintScreen da tela do Windows.

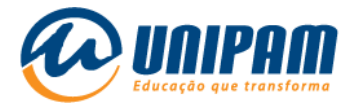

# 2.8 - Desmarque a opção "Verificar a identidade do servidor validando o certificado" e clique em Ok.

# Figura 9 – Tela do Windows

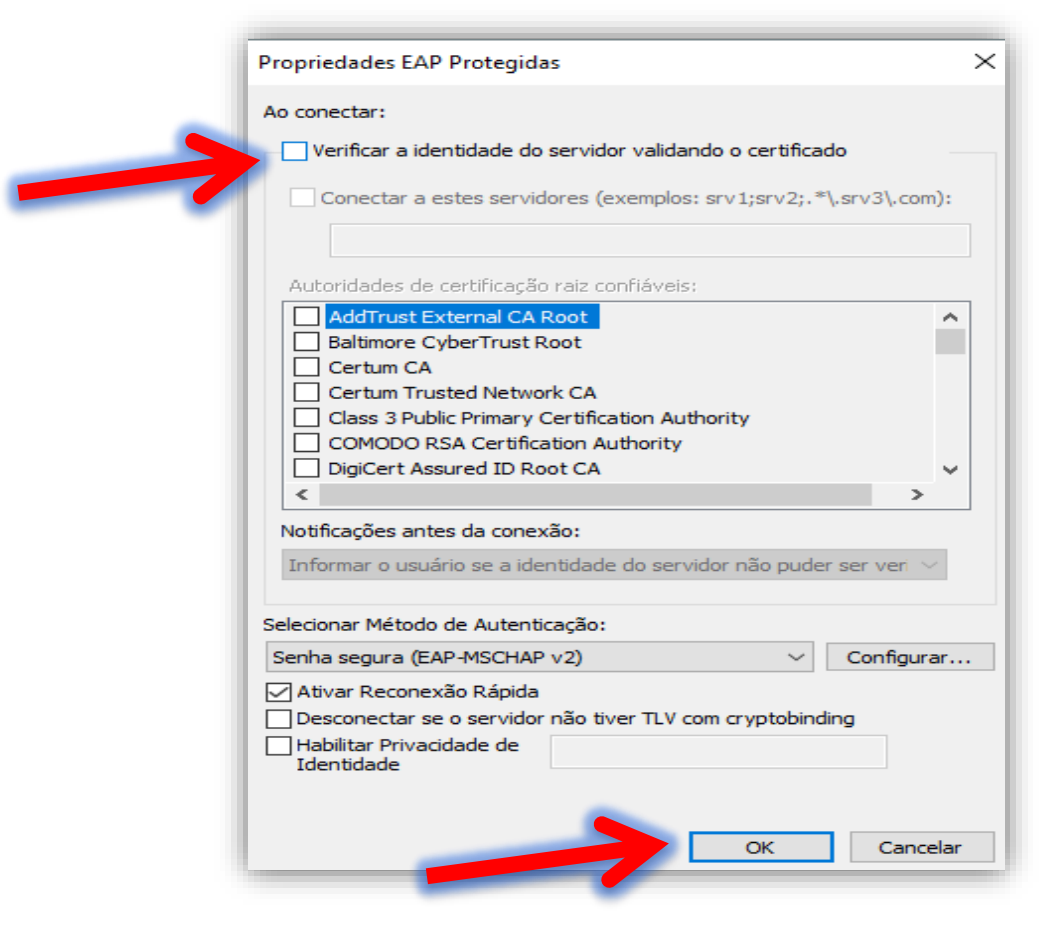

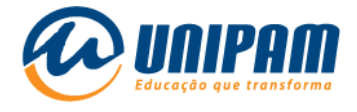

# 2.9 - Agora clique em **Configurações avançadas**.

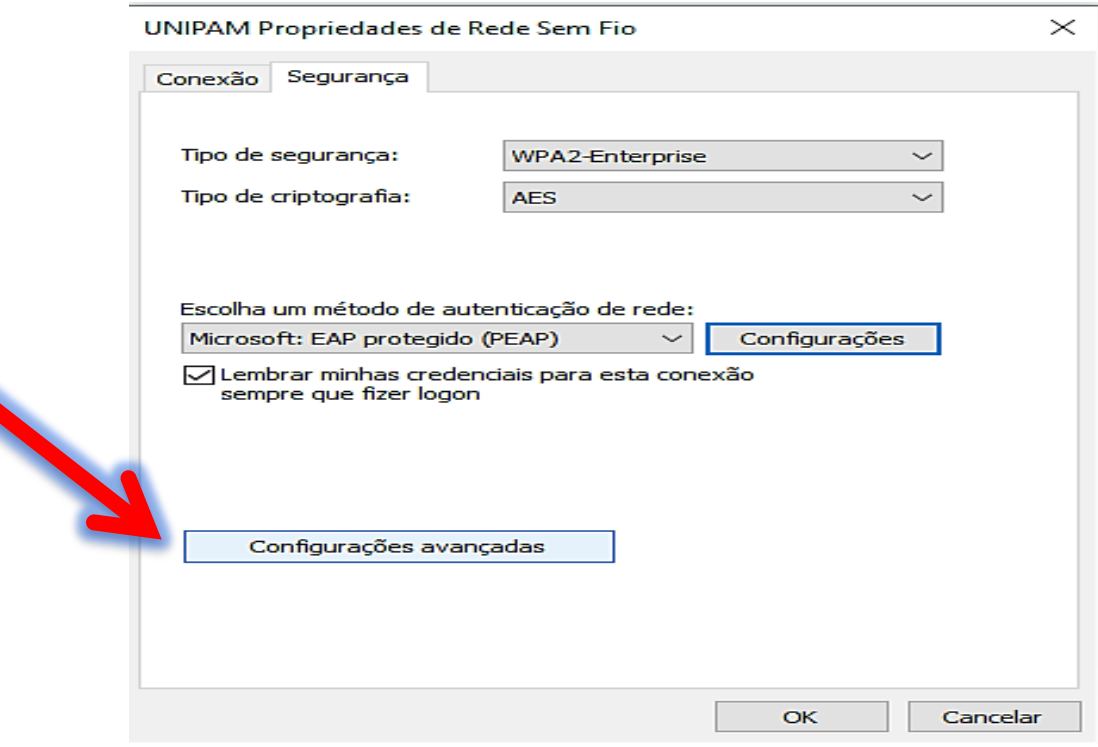

### Figura 10 – Tela do Windows

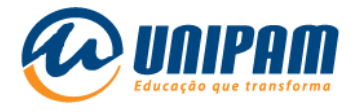

2.10 - Na aba Configurações 802.1X, marque o campo "Especificar o modo de autenticação", selecione "Autenticação de usuário" e clique em salvar credenciais (não recomendado, mas facilita a conexão em determinados casos).

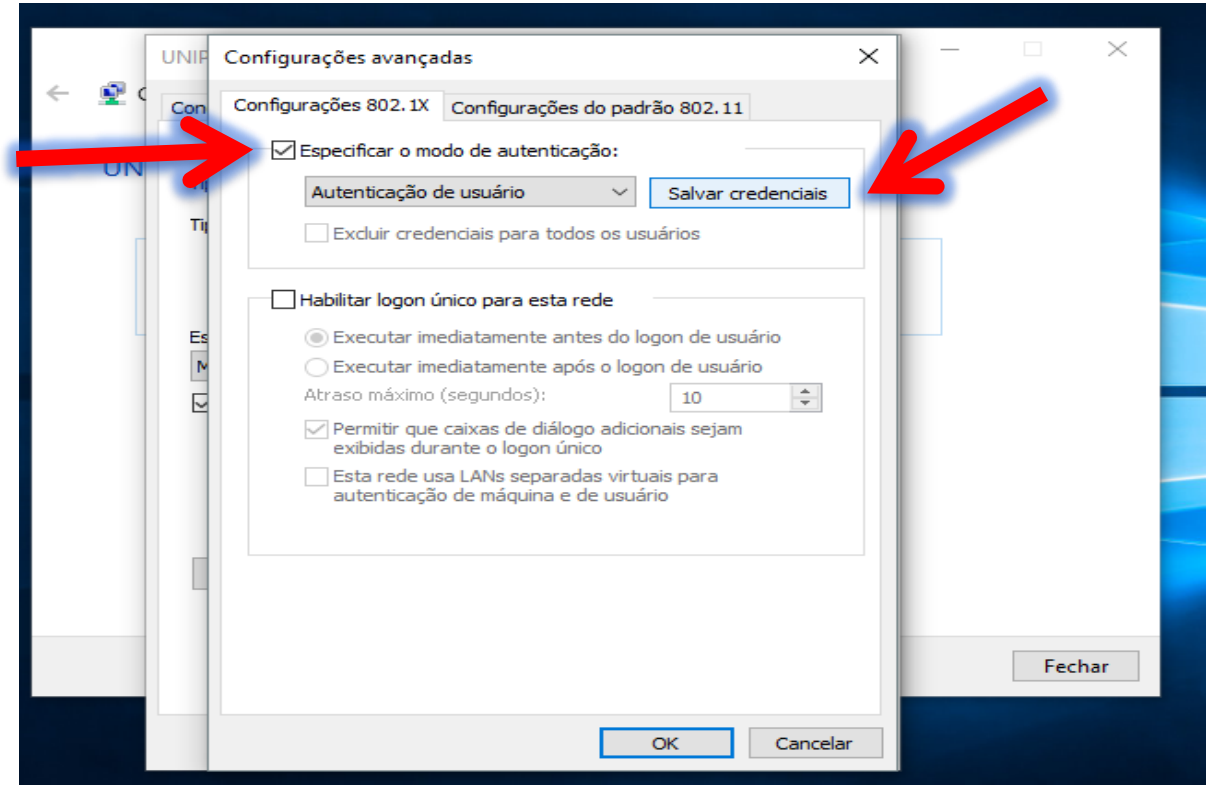

Figura 11 - Tela do Windows

Fonte: PrintScreen da tela do Windows.

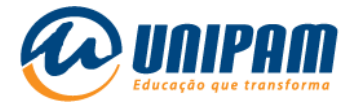

2.11 - Preencha os campos com o **usuário e senha** de acesso à Internet (que são as mesmas credenciais de acesso ao portal e às máquinas do UNIPAM) e clique em OK.

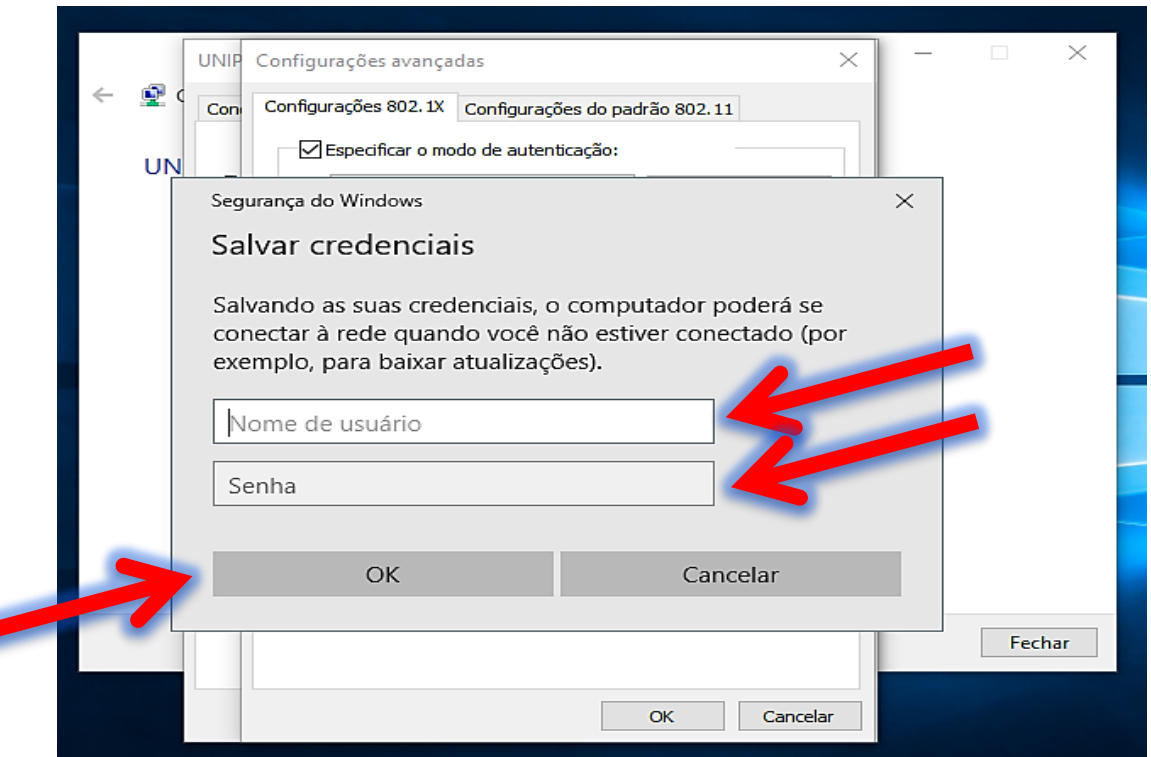

Figura 12 – Tela do Windows

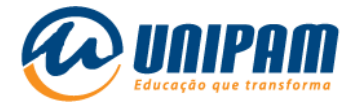

2.12 - Clique em Ok.

### Figura 13 – Tela do Windows

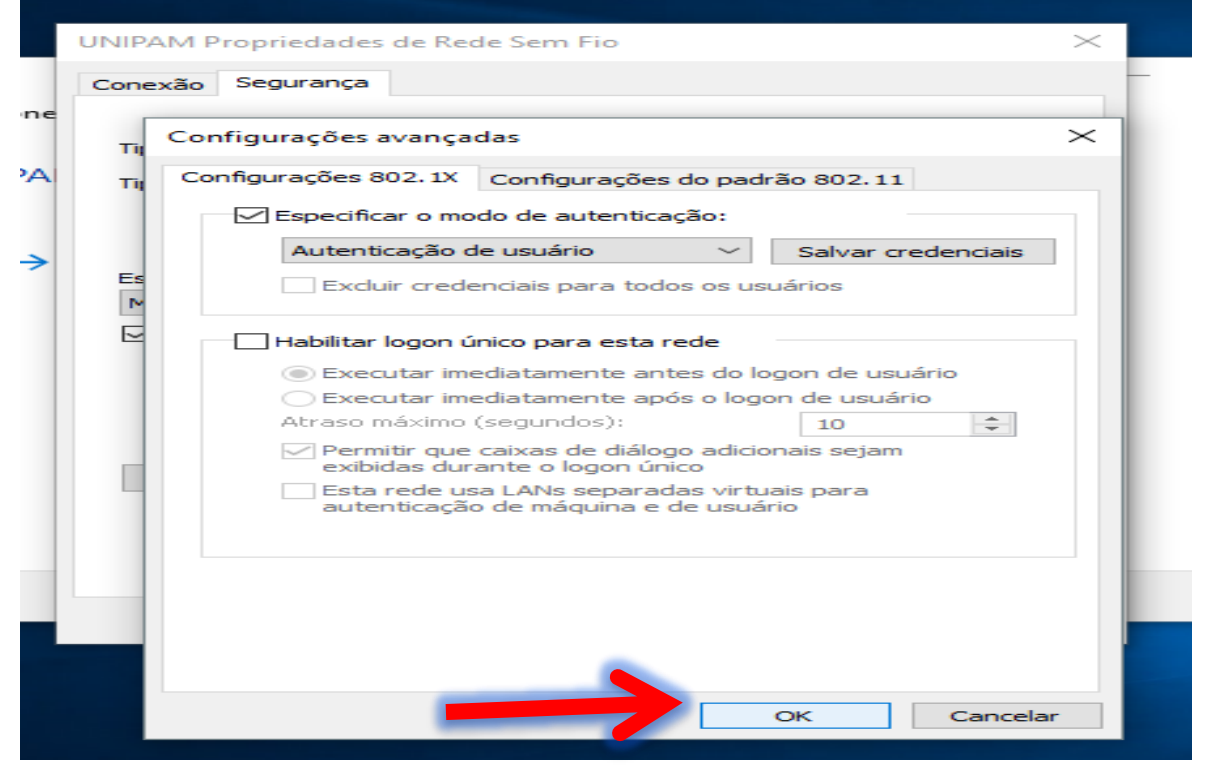

Fonte: PrintScreen da tela do Windows.

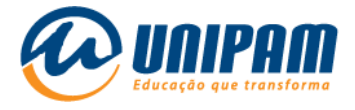

2.13 - Clique em Ok.

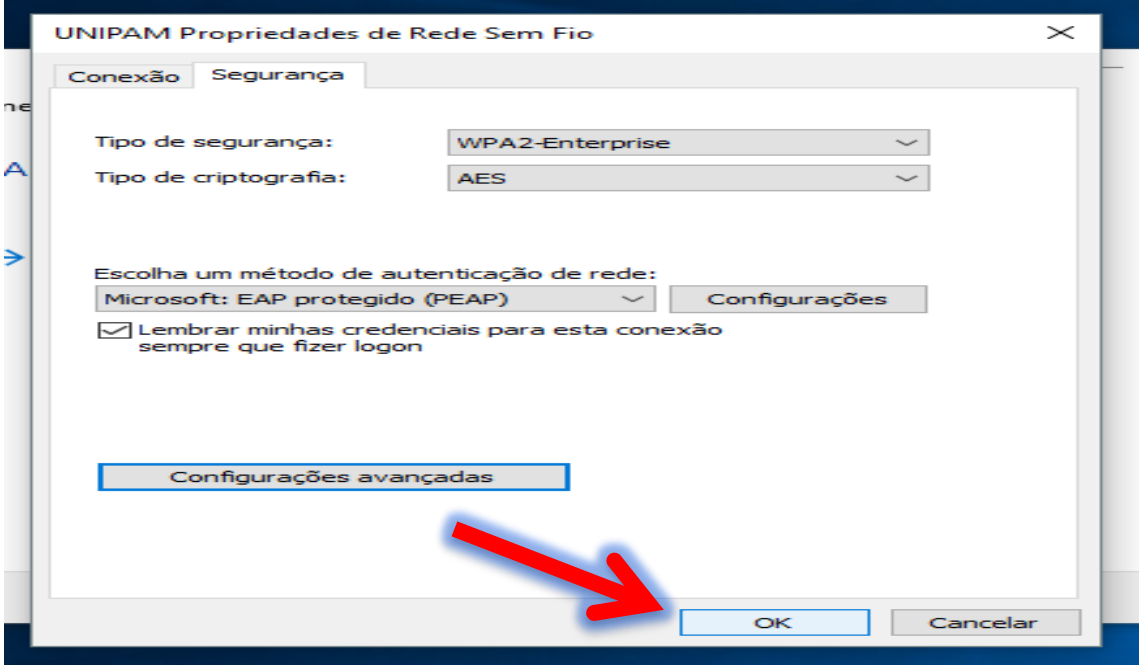

### Figura 14 – Tela do Windows

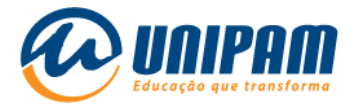

### 2.14 - Clique em Fechar.

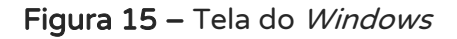

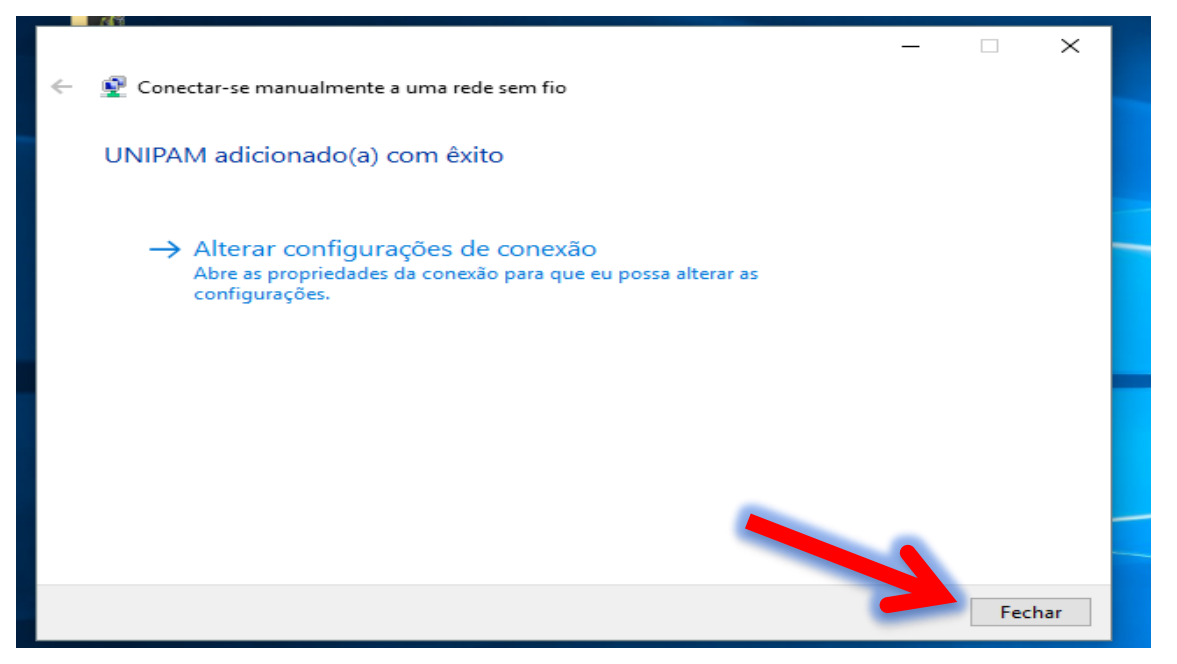

Fonte: PrintScreen da tela do Windows.

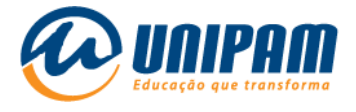

2.15 - Agora que as configurações estão salvas, volte a clicar no ícone do wi-fi <sup>(6</sup>, clique em <u>UNIPAM</u>, e depois em Conectar.

Figura 16 – Tela do Windows

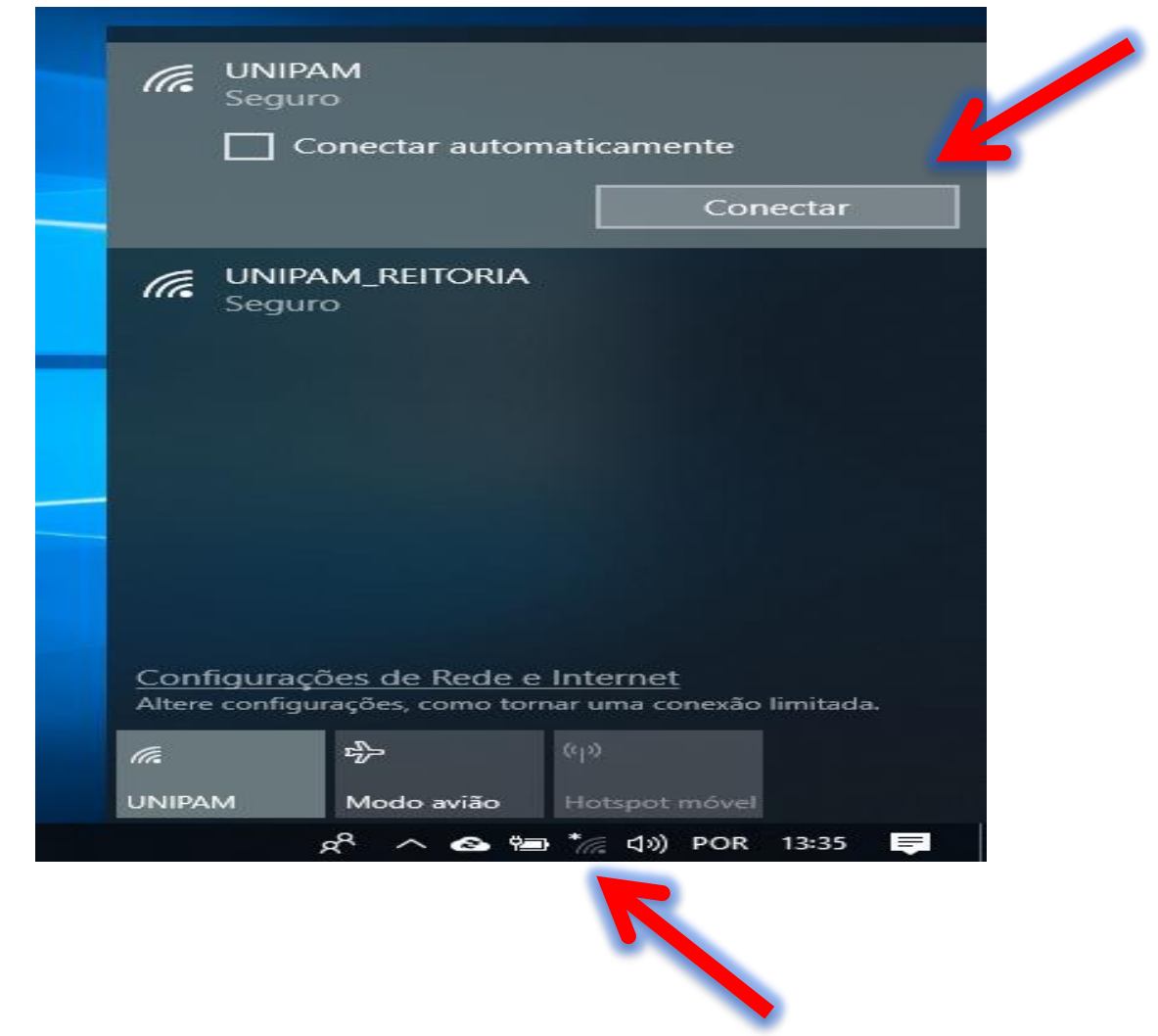

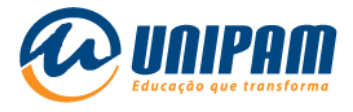

2.16 - E se tudo estiver ok, você verá que a rede UNIPAM está como "Conectado".

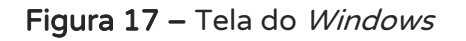

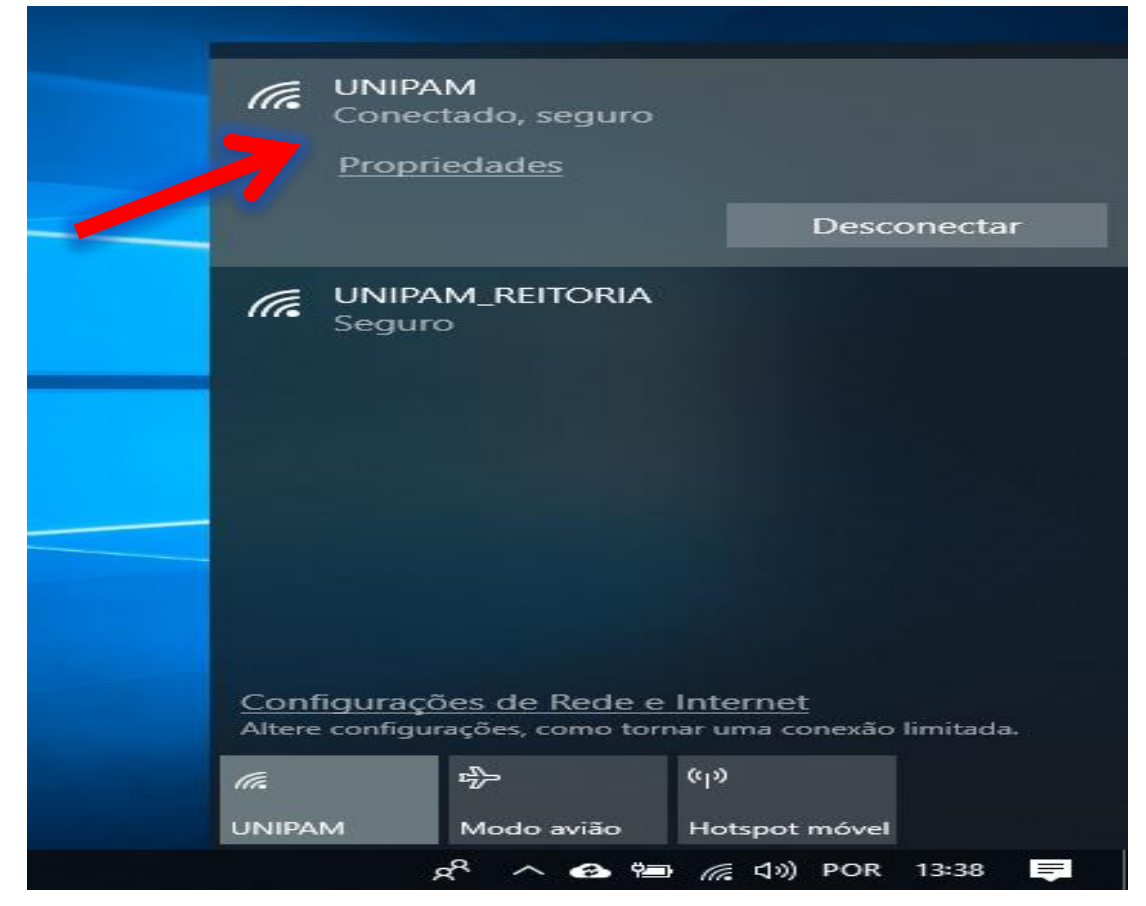

Fonte: PrintScreen da tela do Windows.

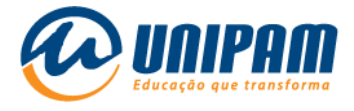

2.17 - E caso ocorra de o ícone de wi-fi ficar com um sinal de exclamação amarelo?

Na maioria das vezes, é porque o servidor DNS não está configurado para ser obtido de forma automática. Para resolver isto, primeiramente, clique com o botão direito no ícone de wi-fi, e depois em "Abrir configurações de Rede e Internet".

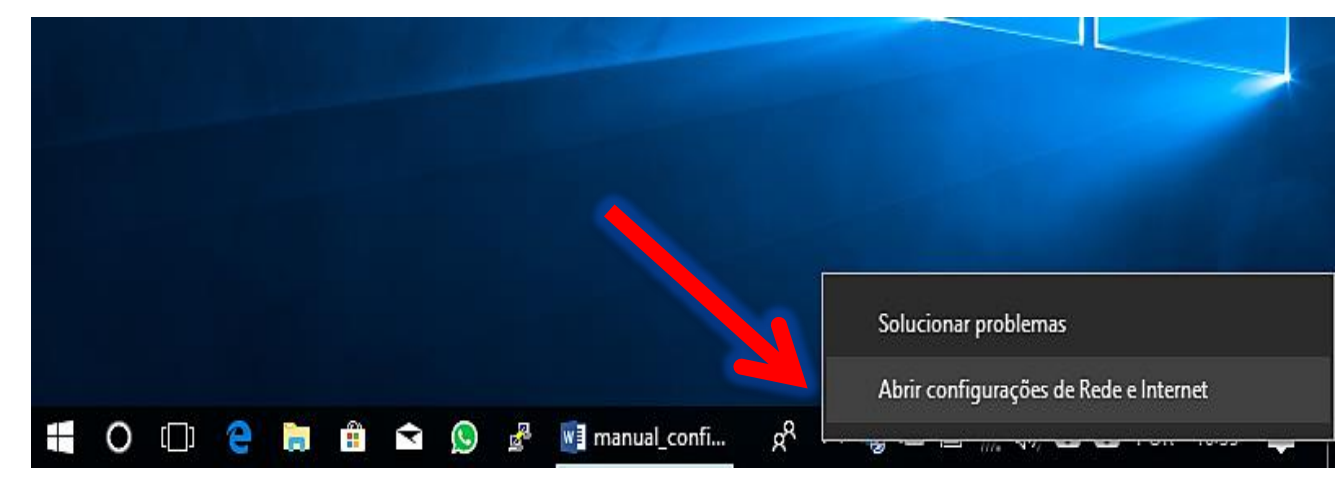

Figura 18 – Tela do Windows

Fonte: PrintScreen da tela do Windows.

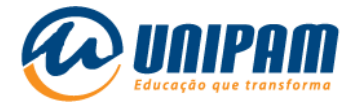

#### 2.18 - Clique em **Alterar opções de adaptador**.

#### Figura 19 – Tela do Windows

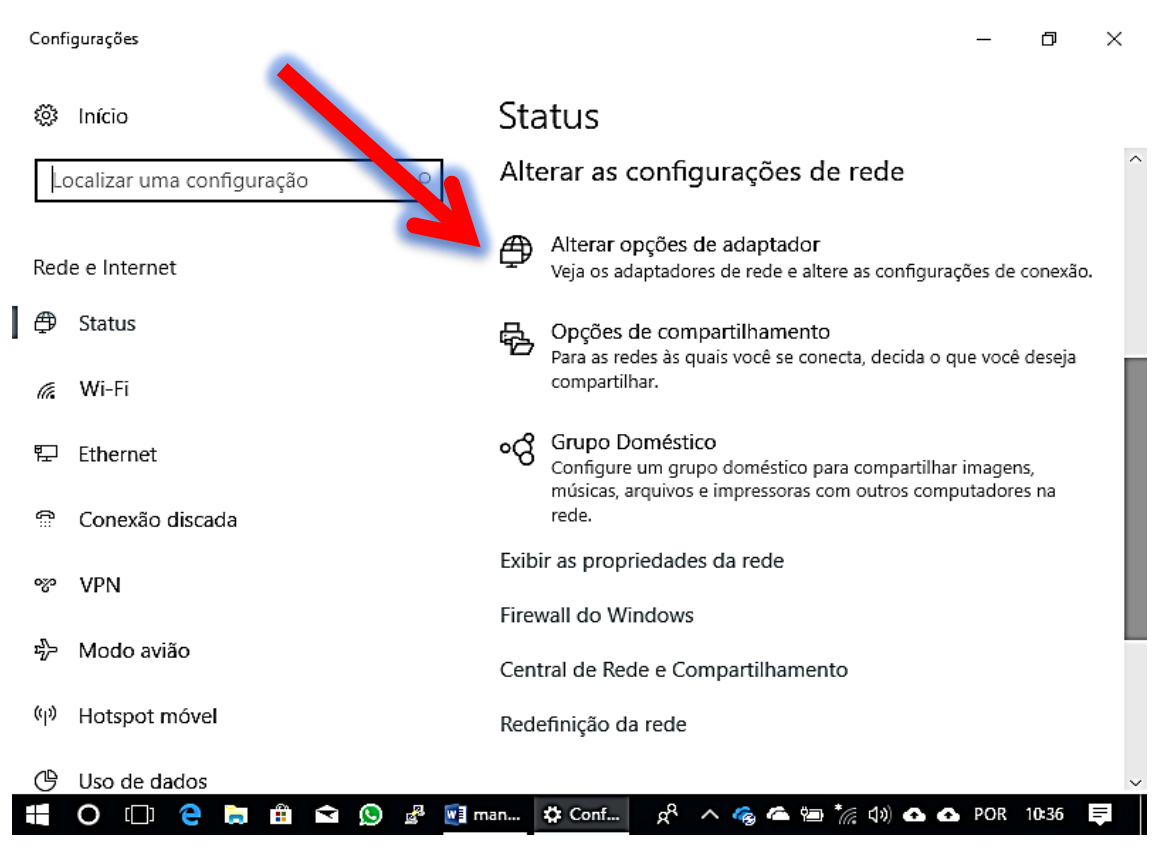

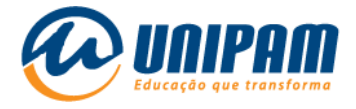

2.19 - Dentre as conexões de rede que irão aparecer, clique com o botão direito em Wi-Fi, e depois clique em Propriedades.

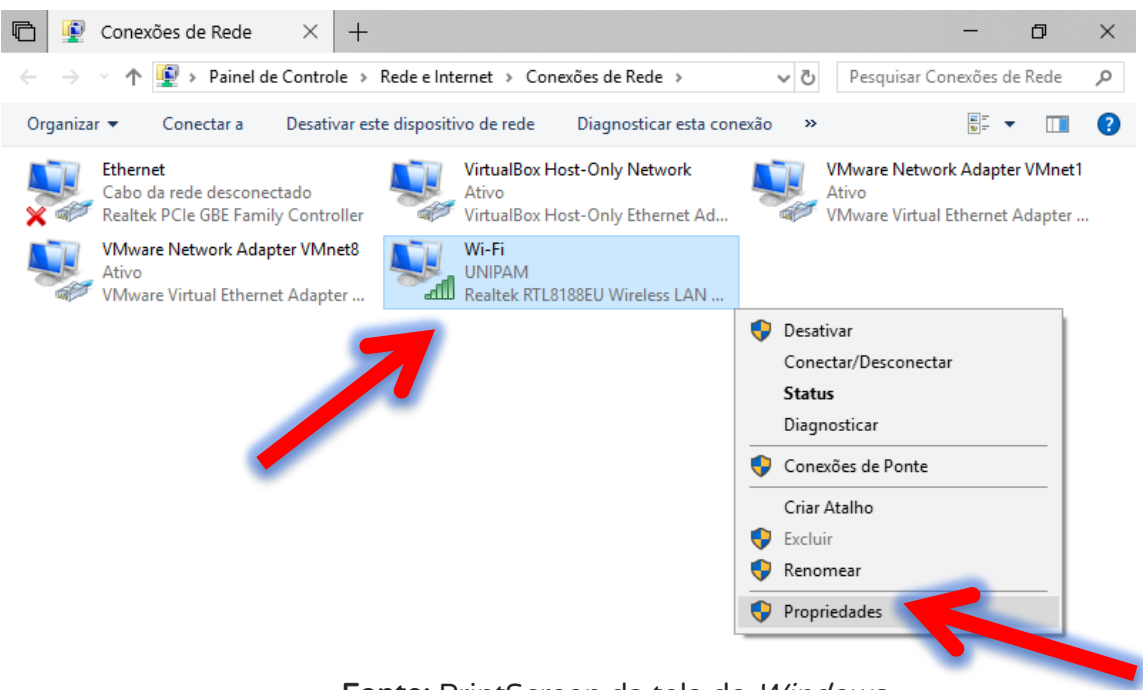

#### Figura 20 – Tela do Windows

Fonte: PrintScreen da tela do Windows.

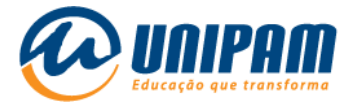

2.20 - Clique em Protocolo IP Versão 4 (TCP/IPv4) e depois em Propriedades.

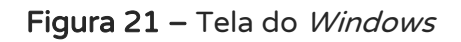

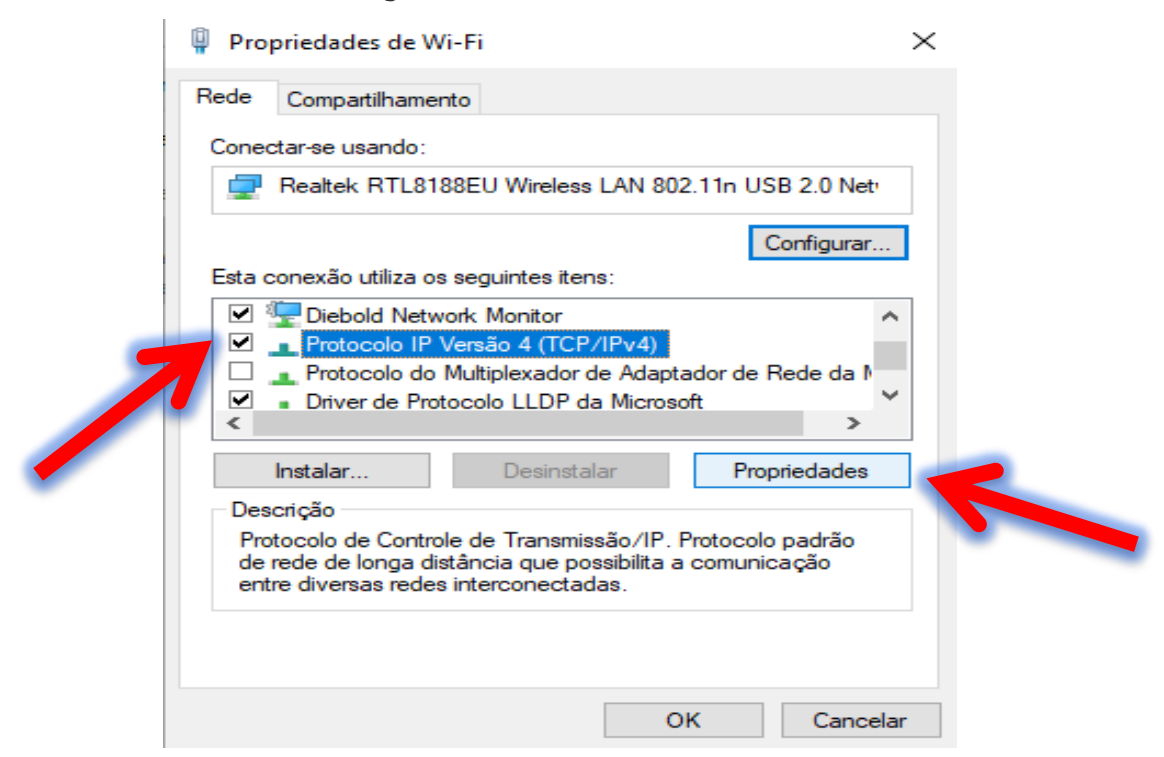

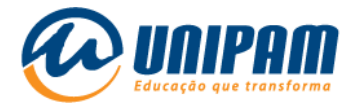

2.21 - Verifique se Obter o endereço servidores DNS automaticamente está

marcado e clique em Ok, depois em Ok, e aguarde alguns segundos para ver se a

conexão se estabelece, voltando assim o ícone de wi-fi ao normal

#### Figura 22 – Tela do Windows

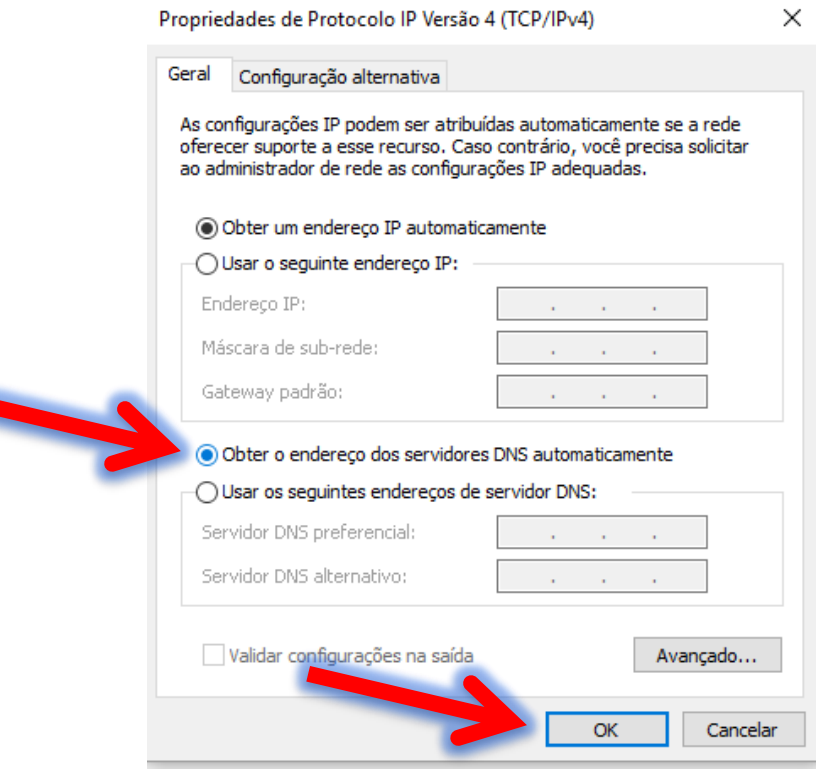

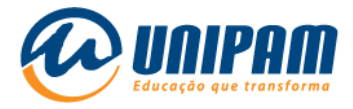

# POSSÍVEIS RAZÕES PARA CASO NÃO HAJA SUCESSO NA CONEXÃO:

- $\triangleright$  outro dispositivo pode estar conectado com suas credenciais, como por exemplo: você deseja conectar no notebook, mas já está conectado no celular, neste caso é preciso desconectar do celular primeiro;
- um software antivírus no dispositivo pode estar impedindo a conexão;
- ▶ o usuário não foi ativado no Portal Wi-Fi UNIPAM;
- o usuário não está cadastrado nos sistemas de autenticação;
- $\triangleright$  o usuário e/ou a senha estão incorretos;
- $\triangleright$  o adaptador de rede sem fios do dispositivo não está configurado para aceitar configurações de IP e DNS automaticamente (via DHCP);
- $\triangleright$  uma eventual falha de software ou de hardware no dispositivo, cuja existência ainda não é conhecida pelo usuário.

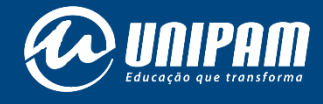

[wifi.unipam.edu.br](https://wifi.unipam.edu.br/)